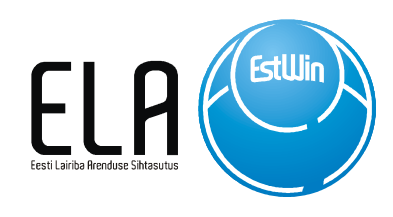

# EESTI LAIRIBA VÕRGUHALDUSE INFOSÜSTEEM (ELVI) JUHEND TAOTLEJALE

# Ülevaade

Lühijuhend ELASA lairibavõrguga seotud teenuste tellimiseks. Süsteem on juurdepääsetav aadressilt https://elvi.elasa.ee/

> Eesti Lairiba Arenduse Sihtasutus info@elasa.ee

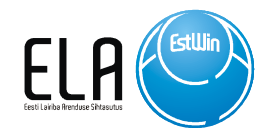

# Sisukord

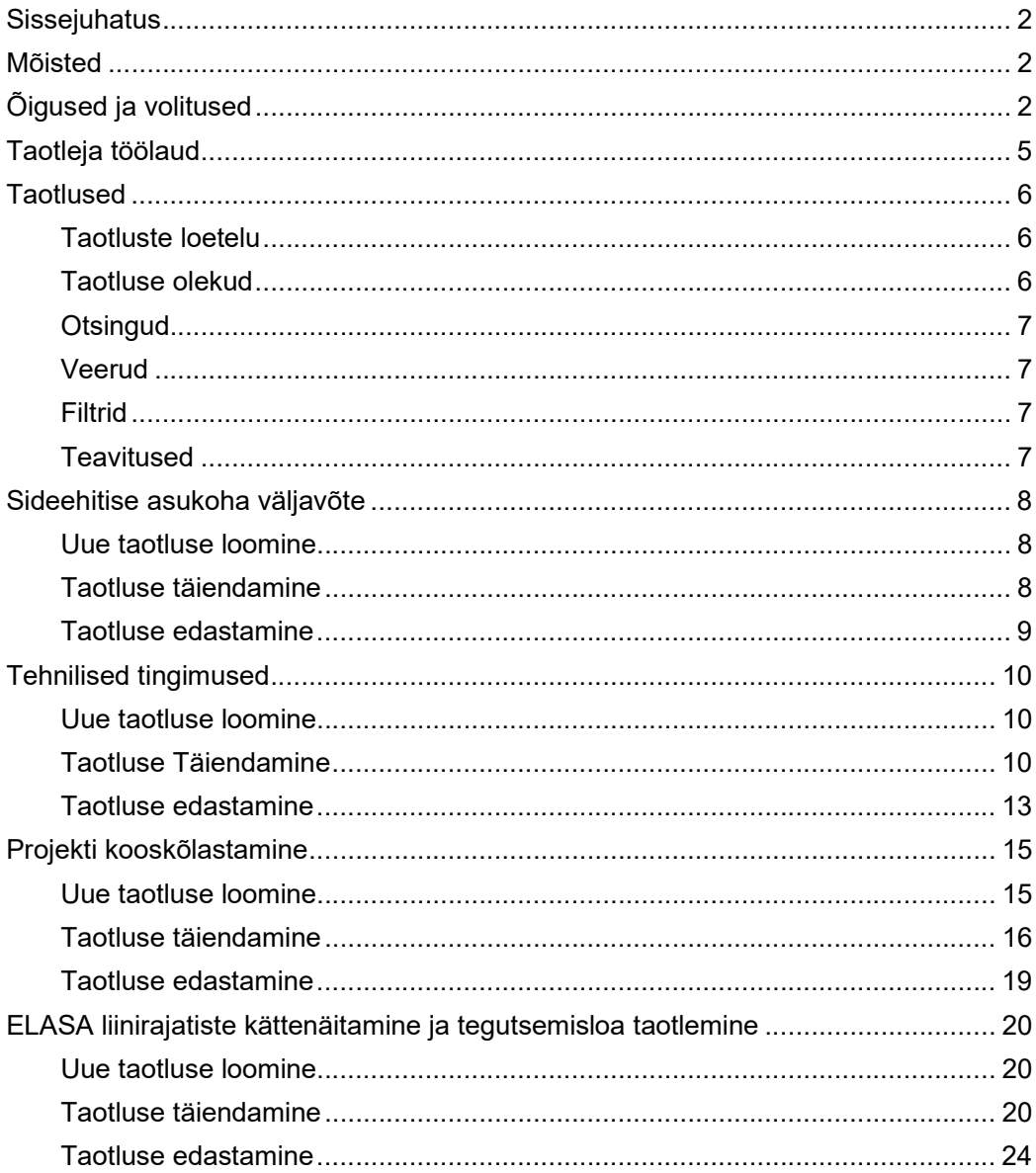

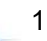

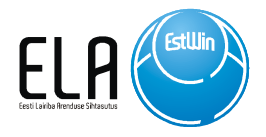

# Sissejuhatus

ELVI – Eesti Lairiba Võrguhalduse Infosüsteem koondab kokku ELASA pakutavate võrguhaldusega seotud teenuste, nagu tehniliste tingimuste taotlemine, projektide kooskõlastamine, võrguinfo väljastamine jt, menetlemise ühte kaasaegsesse veebikeskkonda. Infosüsteemi eesmärk on lihtsustada ja kiirendada nii taotluste edastamist kui ka menetlemist võrgu hoolduspartneri poolt.

## Mõisted

- ELVI Eesti Lairiba Võrguhalduse Infosüsteem
- Taotleja Taotluse esitaja on isik, kes võib esindada ka juriidilist isikut (projekteerija, geodeet või ehitustööde eest vastutav isik)
- Võrguhooldaja Isik, kellele on määratud taotluste andmete haldamise ja vastusdokumentide loomise ja menetlemise õigused
- Järelevalve töötaja Isik, kellele on määratud Järelevalve töödega seotud andmete haldamise, vastusdokumentide loomise ja menetlemise õigused
- CAD fail AutoCad (dwg) või Microstation (dgn) formaadis fail, mis sisaldab ruumilist informatsiooni

# Õigused ja volitused

ELVI süsteemi saab siseneda, kasutades erinevaid isikutuvastusmeetodeid: Toetatud on ID-KAART, MOBIIL-ID ja SMART-ID.

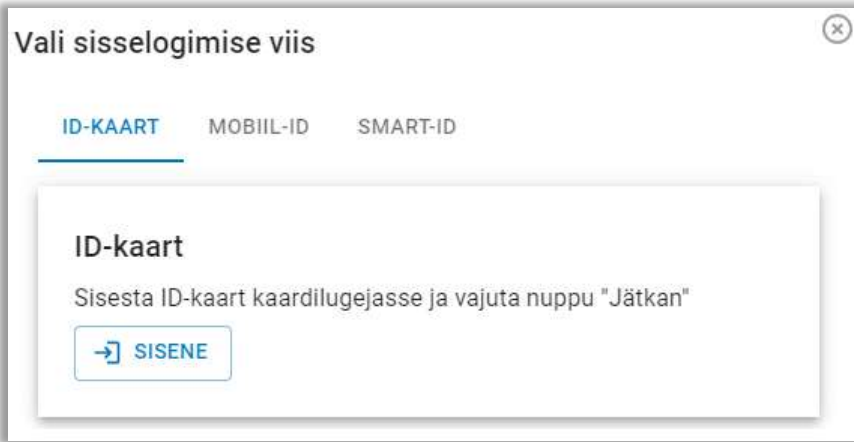

Joonis 1 – Isikutuvastusmeetodid

Pärast esimest sisselogimist süsteemi luuakse füüsilisest isikust kasutaja. Juhul kui kasutaja soovib esitada taotlusi juriidilise isiku ehk ettevõtte nimel, peab tal olema selleks volitus.

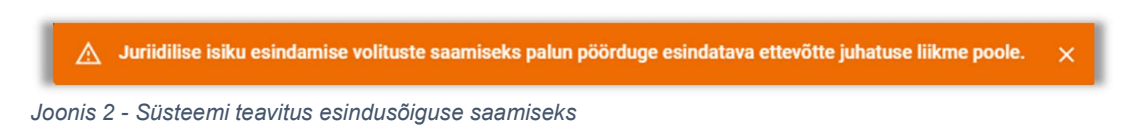

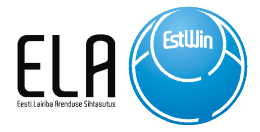

Kasutaja võib olla seotud mitme ettevõttega. Süsteem tuvastab automaatselt äriregistri andmete põhjal juhatuse liikmed ja juhatuse liikmel on võimalik ELVI süsteemis anda kasutajatele ettevõtte esindamise õigused.

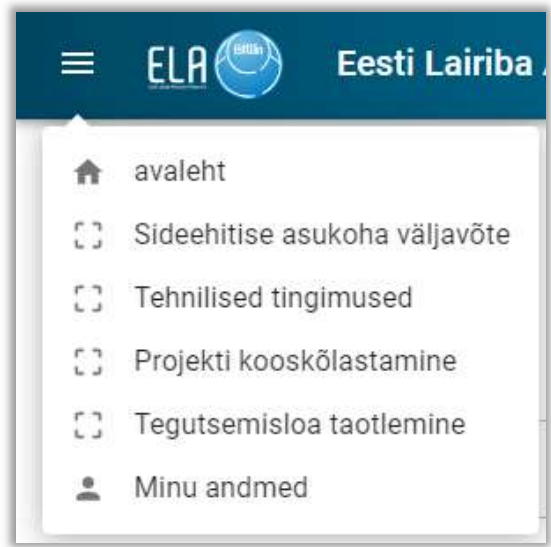

Joonis 3 – ELVI rippmenüü

×

Juriidilise isiku esindaja, juhatuse liige valib rippmenüüst "Minu andmed". Sektsioonis volitatud kasutajad saab juriidilise isiku esindaja lisada uue volituse $\bullet$ .

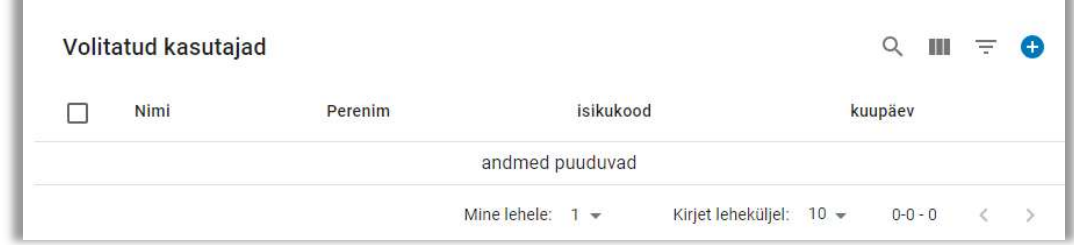

Joonis 4 - Volitatud kasutajate nimekiri

Kasutaja volitamiseks on vaja lisada volitatava kasutaja isikukood, mille alusel leitakse süsteemist kasutaja, keda volitatakse.

NB! Volitada saab ainult neid kasutajaid, kes on ühe korra süsteemi sisenenud.

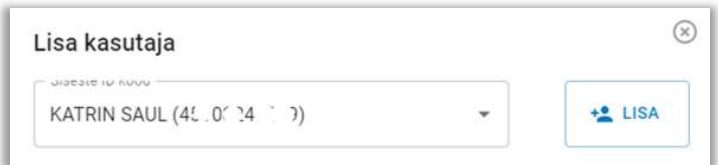

Joonis 5 - Volitatud kasutaja lisamine

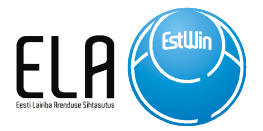

Pärast seda, kui Juriidilise isiku esindaja on kasutajale volitused andnud, avaneb kasutaja järgmisel sisenemisel profiili valik.

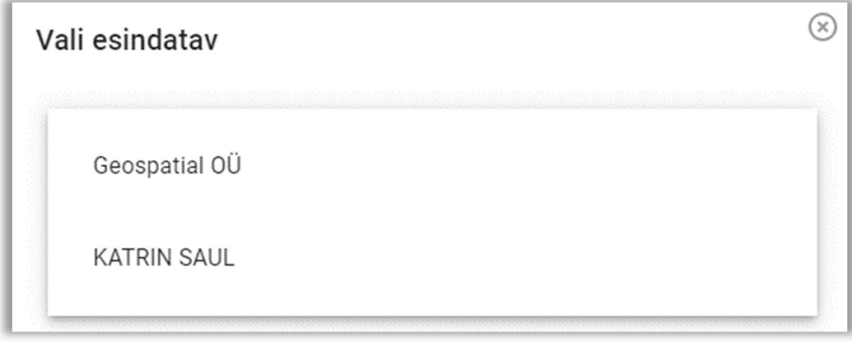

Joonis 6 - Esindatava valik

Nüüd, valides esindatava ettevõtte, saab taotleja esitada taotlusi ettevõtte nimel. Järgmisena saab kasutaja täiendada oma profiili nõutud andmetega (e-mail ja telefon).

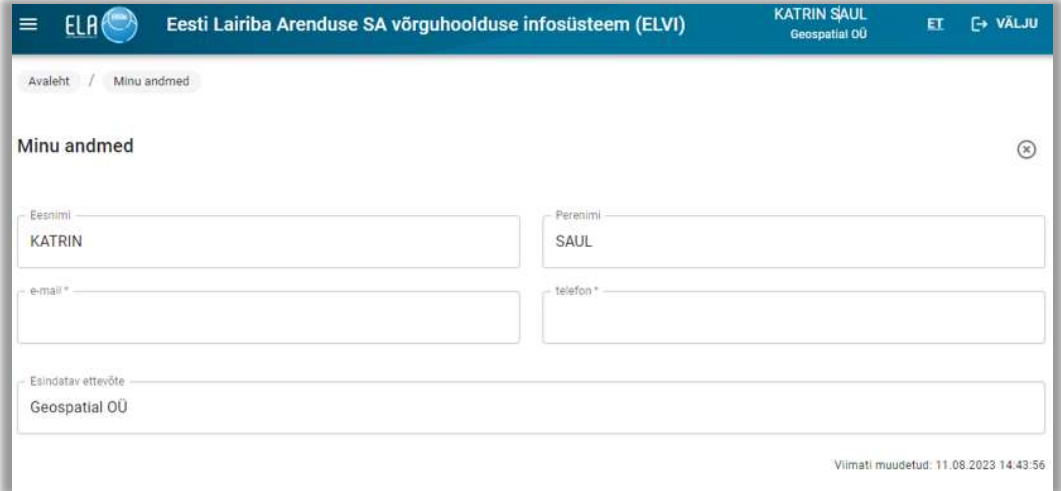

4

Joonis 7 - Andmete täiendamine

Kasutaja ei saa taotlust luua enne, kui nõutud andmed on sisestatud.

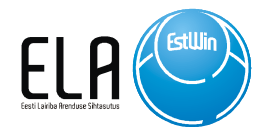

# Taotleja töölaud

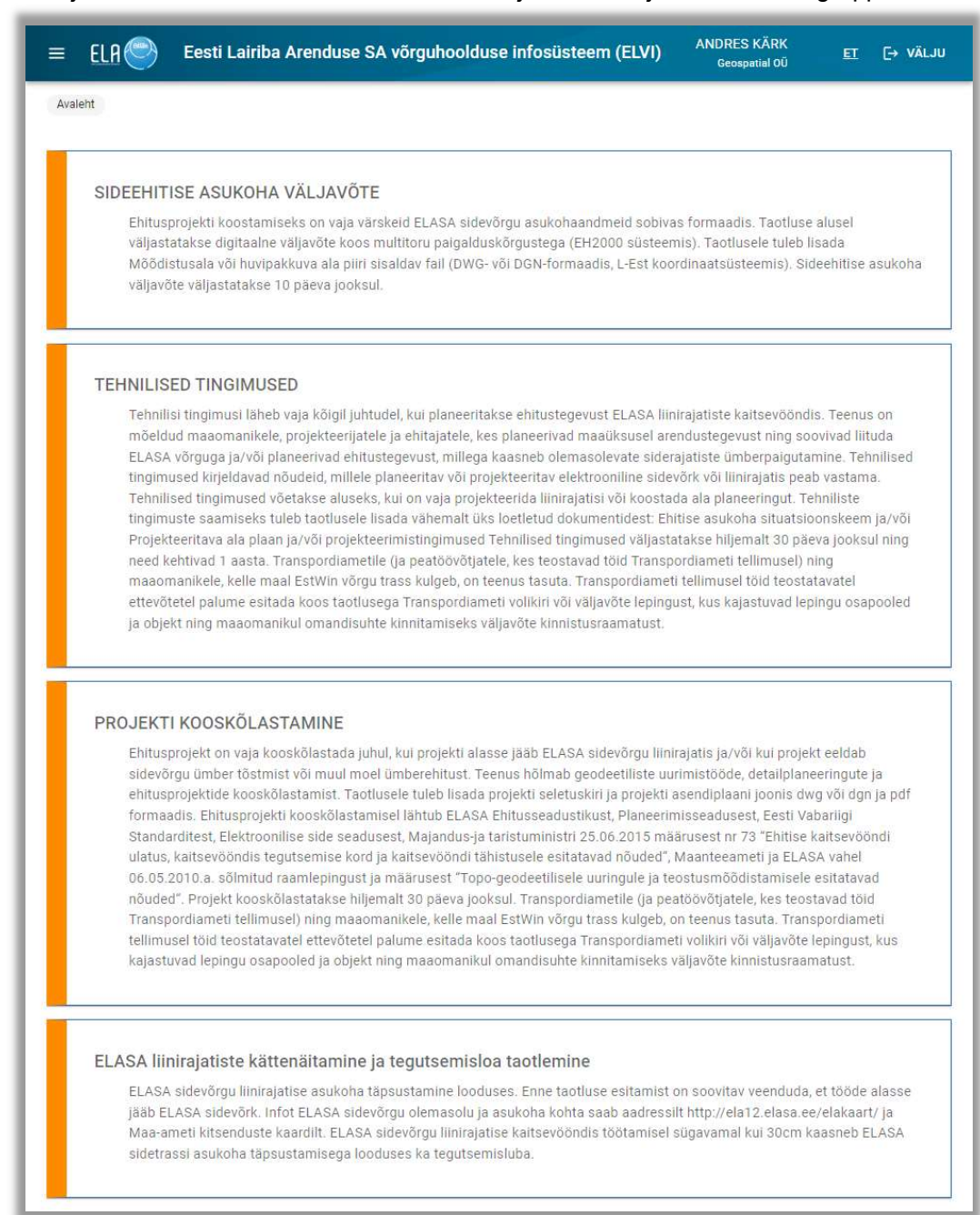

Taotleja töölaua avalehel kuvatakse teenused ja nende kirjeldused eraldi gruppidena

Joonis 8 - Taotleja töölaua avaleht

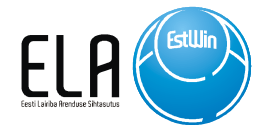

# **Taotlused**

Kõikide teenuste taotlemise loogika on sarnane, mis lihtsustab oluliselt nii taotlemist kui ka menetlemist.

#### Taotluste loetelu

Kõikide erinevate taotluste korral, valides avalehelt teenuse näiteks "Sideehitise asukoha väljavõte", avatakse taotluste loetelu. Füüsilise isiku puhul näidatakse konkreetse isikuga seotud taotlusi.

Juriidilise isiku puhul näidatakse kõiki ettevõttega seotud taotlusi.

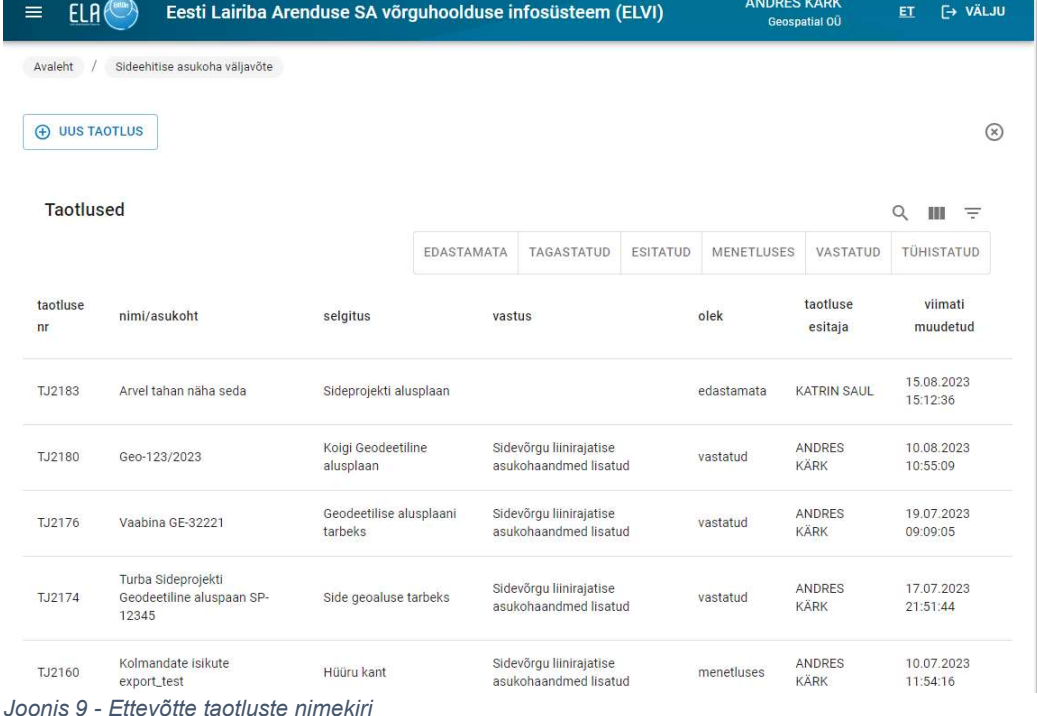

#### Taotluse olekud

Taotlused saavad olla erinevates olekutes. Mugavamaks taotluste filtreerimiseks saab kasutada oleku kiirfiltreid. Sisse saab lülitada ühe või mitu filtrit.

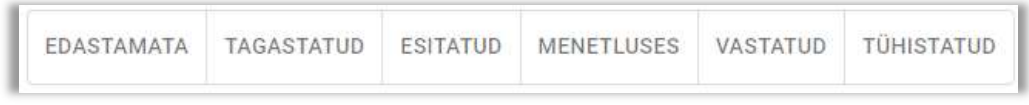

Joonis 10 - Oleku kiirfiltrid

Kui taotlus on menetletud, muutub taotluse olek "Vastatud". Seejärel saab Taotleja tutvuda vastusdokumentidega ja vastuse failid süsteemist alla laadida.

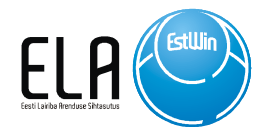

## **Otsingud**

**Q** Taotluse otsing tabelis toodud tunnuste alusel

## Veerud

**III** Lisa või eemalda veerge

# Filtrid

 $\equiv$  Keerukamad filtrid

### **Teavitused**

Süsteem saadab taotlejale teate, kui:

- taotlus on menetlusse võetud
- taotlus on täiendamiseks tagasisaadetud

7

• taotlus on menetletud

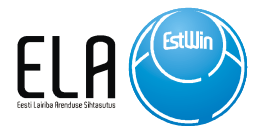

# Sideehitise asukoha väljavõte

Ehitusprojekti koostamiseks on vaja värskeid ELASA sidevõrgu asukohaandmeid sobivas formaadis. Taotluse alusel väljastatakse digitaalne väljavõte koos multitoru paigalduskõrgustega (EH2000 süsteemis).

#### Uue taotluse loomine

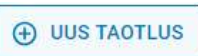

 Uue taotluse loomisel tuleb tingimata täita objekti kirjeldus. Selle rea sisu kajastub hiljem ka arvel.

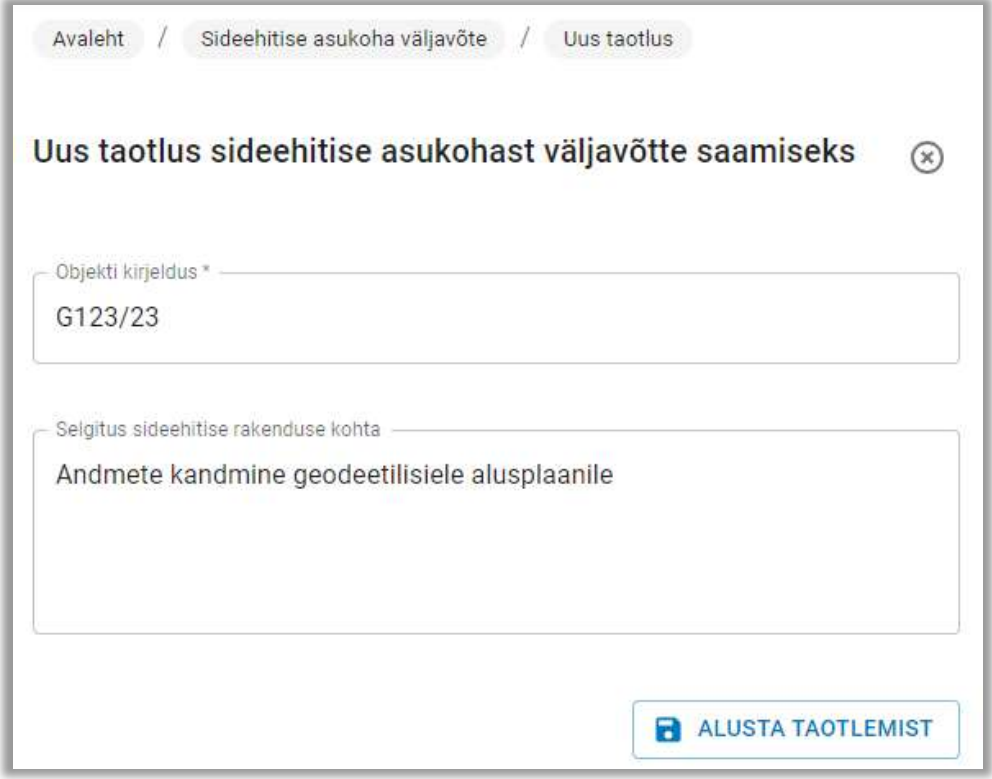

Joonis 11 - Uue taotluse loomine

#### Taotluse täiendamine

Peale ALUSTA TAOTLEMIST nupule vajutamist genereerib süsteem uue taotluse, mis salvestatakse edastamata olekusse. Edasi saab hakata taotlust täiendama. Nii nagu ka kõikide teiste taotluste puhul tuleb taotlusele määrata asukoht.

**& MÄÄRA ASUKOHT** 

Asukoha määramiseks avatakse kaart koos ELASA trasside asukohaga. Asukohta on võimalik määrata järgmiste meetoditega:

1. Aadressi- või katastriotsingu alusel. Ala määratakse ümber hoone või katastriüksuse (ala on võimalik muuta hiirega joonele liikudes ja vasakut klahvi all hoides või alustada lihtsalt uue ala joonistamisega vasaku nupuga kaardil klikates ja topeltklikiga joonestamise lõpetamise kinnitamisega)

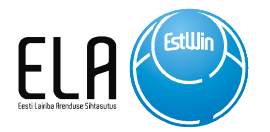

2. Failist. Mõõdistusala tuvastatakse kihilt "MOOTPIIR" ja joonetüübiga "TOOPIIR" kujutatud elementide alusel

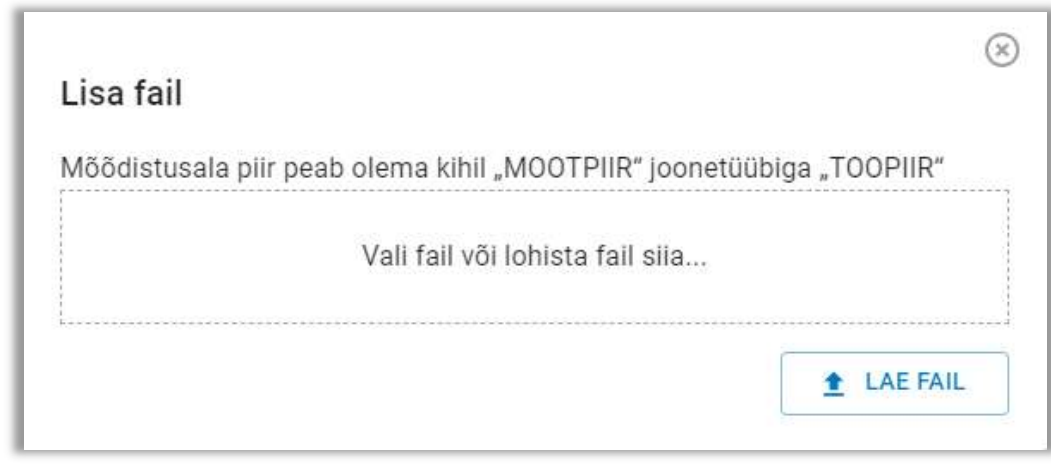

Joonis 12 - Ala määramine CAD failist

 Pärast eelpool toodud meetodite abil asukoha määramist tuleb asukoht kinnitada, mille järel kuvab süsteem järgmise eduteate:

 $\oslash$  Asukoht kinnitatud. Jätkamiseks sulge kaardiaken või muuda ala ja kinnita muudetud ala.  $\mathbf x$ 

Järgnevalt tuleb valida sobiv CAD faili vastuse formaat (AutoCad või MicroStation).

Taotlusele on vajadusel võimalik lisada ka lisainfot failidena.

#### Taotluse edastamine

Enne taotluse esitamist tuleb nõustuda teenuse tingimustega. Kui kõik kohustuslikud väljad on täidetud ning taotlus salvestatud, lubab süsteem taotluse edastada.

Pärast taotluse edastamist muutub taotlus esitatud olekusse ja liigub ELASA volitatud esindaja töölauale ning võetakse esimesel võimalusel menetlusse.

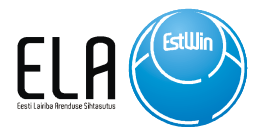

# Tehnilised tingimused

Tehnilisi tingimusi läheb vaja kõigil juhtudel, kui planeeritakse ehitustegevust ELASA liinirajatiste kaitsevööndis. Teenus on mõeldud maaomanikele, projekteerijatele ja ehitajatele, kes planeerivad maaüksusel arendustegevust ning soovivad liituda ELASA võrguga ja/või planeerivad ehitustegevust, millega kaasneb olemasolevate siderajatiste ümberpaigutamine. Tehnilised tingimused kirjeldavad nõudeid, millele planeeritav või projekteeritav elektrooniline sidevõrk või liinirajatis peab vastama. Tehnilised tingimused võetakse aluseks, kui on vaja projekteerida liinirajatisi või koostada ala planeeringut. Tehnilised tingimused kehtivad 1 aasta. Transpordiametile (ja peatöövõtjatele, kes teostavad töid Transpordiameti tellimusel) ning maaomanikele, kelle maal EstWin võrgu trass kulgeb, on teenus tasuta. Transpordiameti tellimusel töid teostavatel ettevõtetel palume esitada koos taotlusega Transpordiameti volikiri või väljavõte lepingust, kus kajastuvad lepingu osapooled ja objekt ning maaomanikul omandisuhte kinnitamiseks väljavõte kinnistusraamatust.

#### Uue taotluse loomine

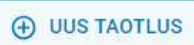

 Uue taotluse loomisel tuleb tingimata täita objekti kirjeldus. Selle rea sisu kajastub hiljem ka arvel.

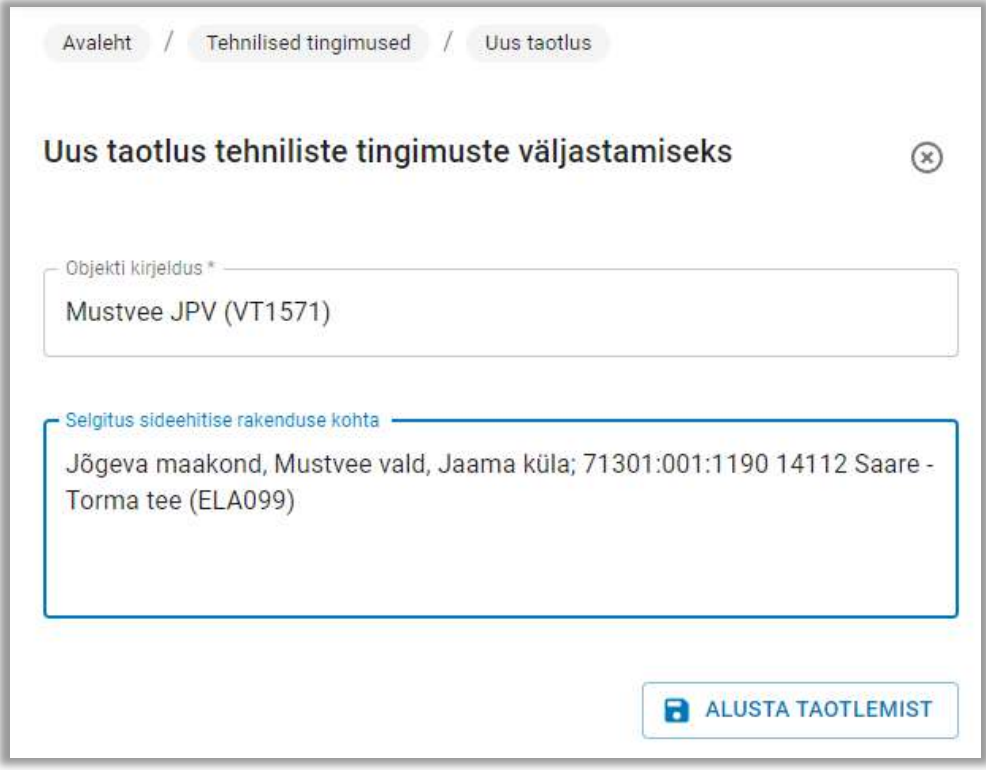

Joonis 13 - Uue taotluse loomine

#### Taotluse Täiendamine

Pärast ALUSTA TAOTLEMIST nupule valutamist genereerib süsteem uue taotluse, mis salvestatakse edastamata olekusse. Edasi saab hakata taotlust täiendama. Nii

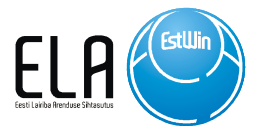

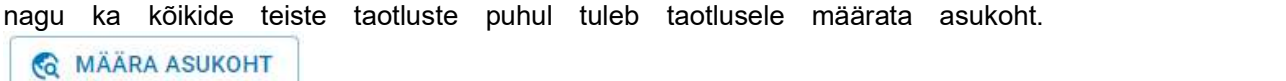

Asukoha määramiseks avatakse kaart, koos ELASA trasside asukohaga. Asukohta on võimalik määrata järgmiste meetoditega:

- 1. Aadressi- või katastriotsingu alusel. Ala määratakse ümber hoone või katastriüksuse (ala on võimalik muuta hiirega joonele liikudes ja vasakut klahvi all hoides, või alustada lihtsalt uue ala joonistamisega vasaku nupuga kaardil klikates ja topeltklikiga joonestamise lõpetamise kinnitamisega)
- 2. Failist. Mõõdistusala tuvastatakse kihilt "MOOTPIIR" ja joonetüübiga "TOOPIIR" kujutatud elementide alusel

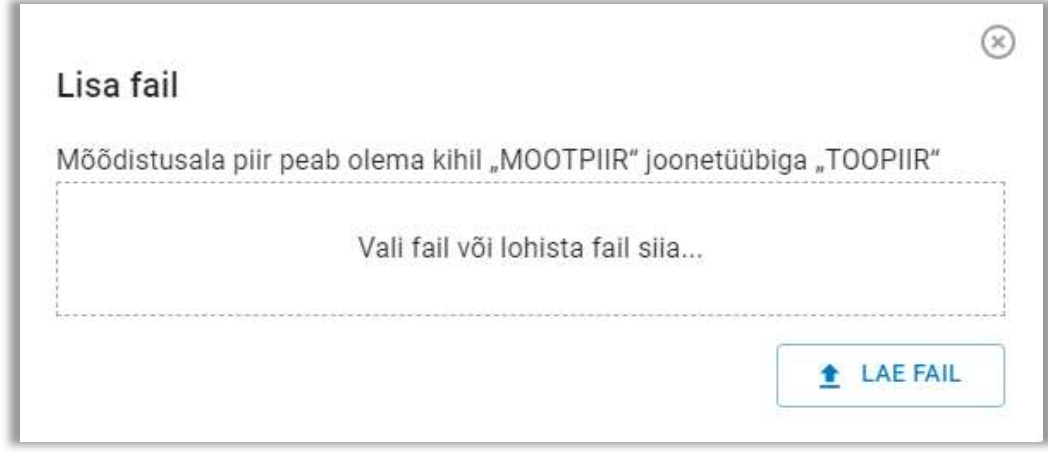

Joonis 14 - Ala määramine CAD failist

 Pärast eelpool toodud meetodite abil asukoha määramist tuleb asukoht kinnitada, mille järel kuvab süsteem järgmise eduteate:

 $\heartsuit$ , Asukoht kinnitatud. Jätkamiseks sulge kaardiaken või muuda ala ja kinnita muudetud ala.

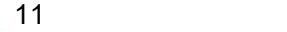

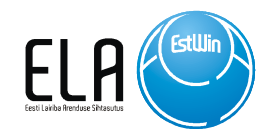

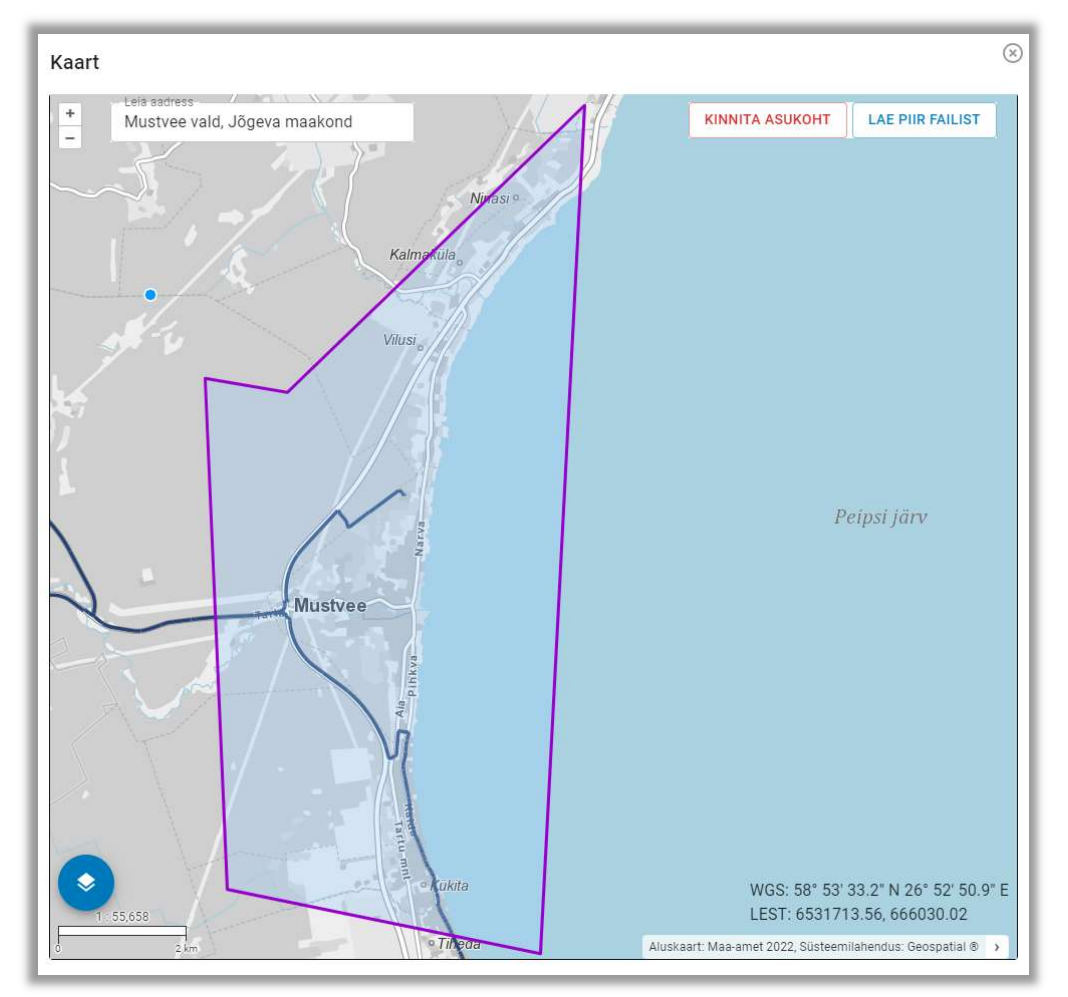

Joonis 15 - Asukoha kinnitamine määramine kaardil

 Edasi tuleb sisestada Projekti või ehitustööde tellija andmed. Andmete täpsemaks sisestamiseks kasutatakse Äriregistri ja aadressregistri päringuid, mis lihtsustab oluliselt andmete sisestamist ja aitab vähendada vigu taotlustes.

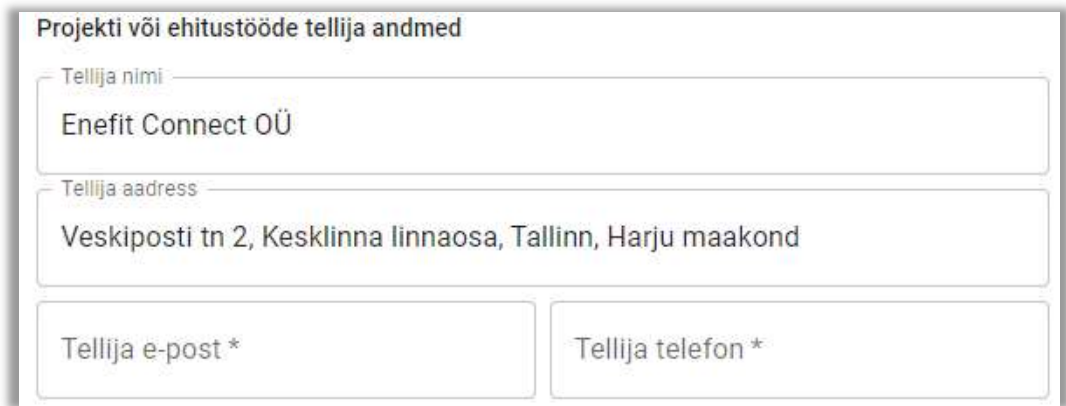

12

ä

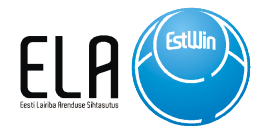

Järgnevalt tuleb valida ehitise sihtotstarve

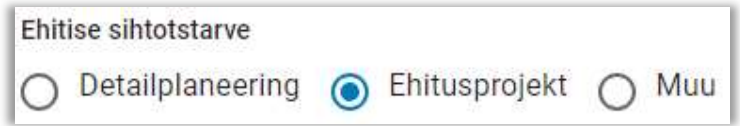

Taotlusele tuleb lisada olulised dokumendid. Nendeks on:

- Ehitise asukoha situatsioonskeem
- Projekteeritava ala plaan
- Projekteerimistingimused või lähteülesanne

Failide lisamisel tuleb valida lisatava dokumendi/faili liik ja vajadusel lisada kirjeldus.

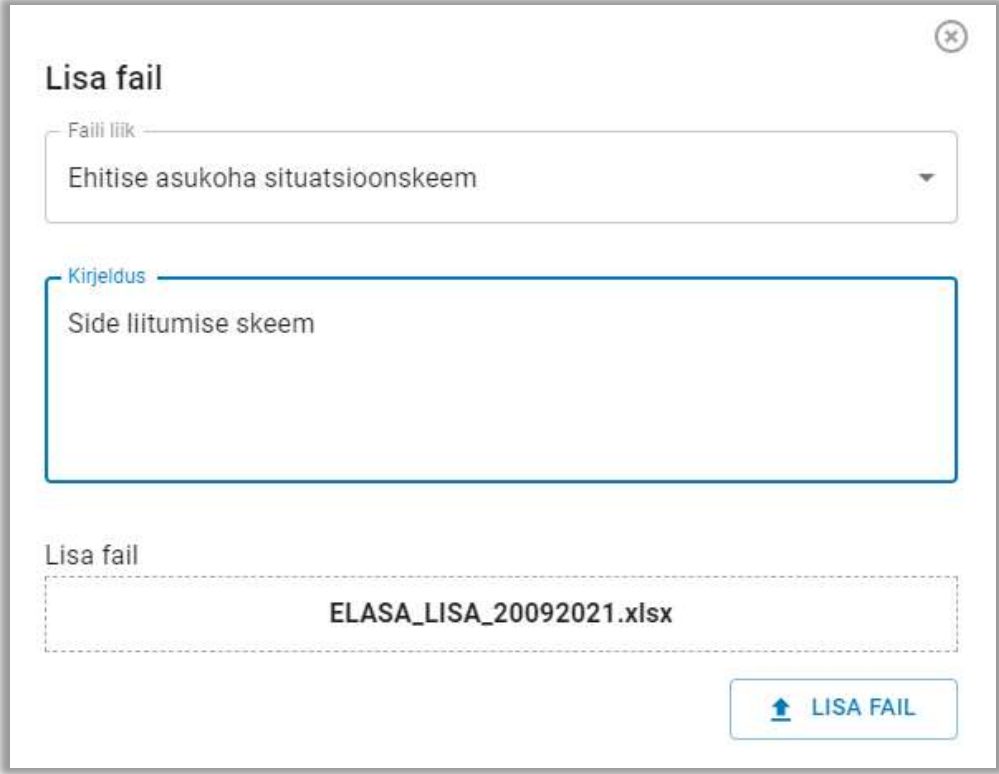

Joonis 16 - Failide lisamine

Kui vajalikud andmed on sisestatud, saab taotluse esitada menetlemiseks. Enne taotluse esitamist tuleb nõustuda teenuse tingimustega.

#### Taotluse edastamine

Kui kõik kohustuslikud väljad on täidetud ning taotlus salvestatud, lubab süsteem taotluse edastada.

Pärast taotluse edastamist muutub taotlus esitatud olekusse ja liigub ELASA volitatud esindaja töölauale ning võetakse esimesel võimalusel menetlusse.

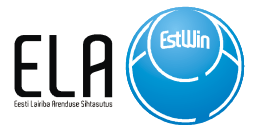

Süsteem teavitab taotlejat siis, kui taotlus on menetlusse võetud ja siis, kui taotlus on menetletud. Digitaalselt allkirjastatud vastuse saab alla laadida valides tehniliste tingimuste nimekirjast vastava vastatud olekus taotluse, mille järel on võimalik vastuse failid alla laadida.

Avaleht / Tehnilised tingimused / Taotlus

#### Taotlus TEHNILISTE TINGIMUSTE väljastamiseks

 $\circledcirc$ 

#### Taotluse olek: vastatud

Vastuse failid

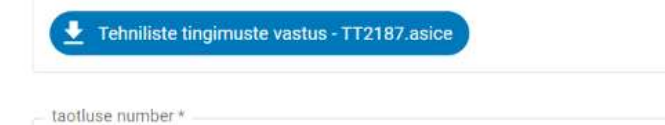

TT2187

Objekti asukoht või nimetus \* Mustvee JPV (VT1571)

Tehniliste tingimuste taotlemise põhjus

Jõgeva maakond, Mustvee vald, Jaama küla; 71301:001:1190 14112 Saare - Torma tee (ELA099)

Joonis 17 – Vastuse failide allalaadimine

 $\overline{\Delta}$ 

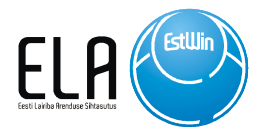

# Projekti kooskõlastamine

Ehitusprojekt on vaja kooskõlastada juhul, kui projekti alasse jääb ELASA sidevõrgu liinirajatis ja/või kui projekt eeldab sidevõrgu ümber tõstmist või muul moel ümberehitust. Teenus hõlmab geodeetiliste uurimistööde, detailplaneeringute ja ehitusprojektide kooskõlastamist. Taotlusele tuleb lisada projekti seletuskiri ja projekti asendiplaani joonis dwg või dgn ja pdf formaadis. Ehitusprojekti kooskõlastamisel lähtub ELASA Ehitusseadustikust, Planeerimisseadusest, Eesti Vabariigi Standarditest, Elektroonilise side seadusest, Majandus-ja taristuministri 25.06.2015 määrusest nr 73 "Ehitise kaitsevööndi ulatus, kaitsevööndis tegutsemise kord ja kaitsevööndi tähistusele esitatavad nõuded", Maanteeameti ja ELASA vahel 06.05.2010.a. sõlmitud raamlepingust ja määrusest "Topo-geodeetilisele uuringule ja teostusmõõdistamisele esitatavad nõuded". Projekt kooskõlastatakse hiljemalt 30 päeva jooksul. Transpordiametile (ja peatöövõtjatele, kes teostavad töid Transpordiameti tellimusel) ning maaomanikele, kelle maal EstWin võrgu trass kulgeb, on teenus tasuta. Transpordiameti tellimusel töid teostatavatel ettevõtetel palume esitada koos taotlusega Transpordiameti volikiri või väljavõte lepingust, kus kajastuvad lepingu osapooled ja objekt ning maaomanikul omandisuhte kinnitamiseks väljavõte kinnistusraamatust.

#### Uue taotluse loomine

**(A) UUS TAOTLUS** 

 Uue taotluse loomisel tuleb tingimata täita väli Töö nr. Selle rea sisu kajastub hiljem ka arvel.

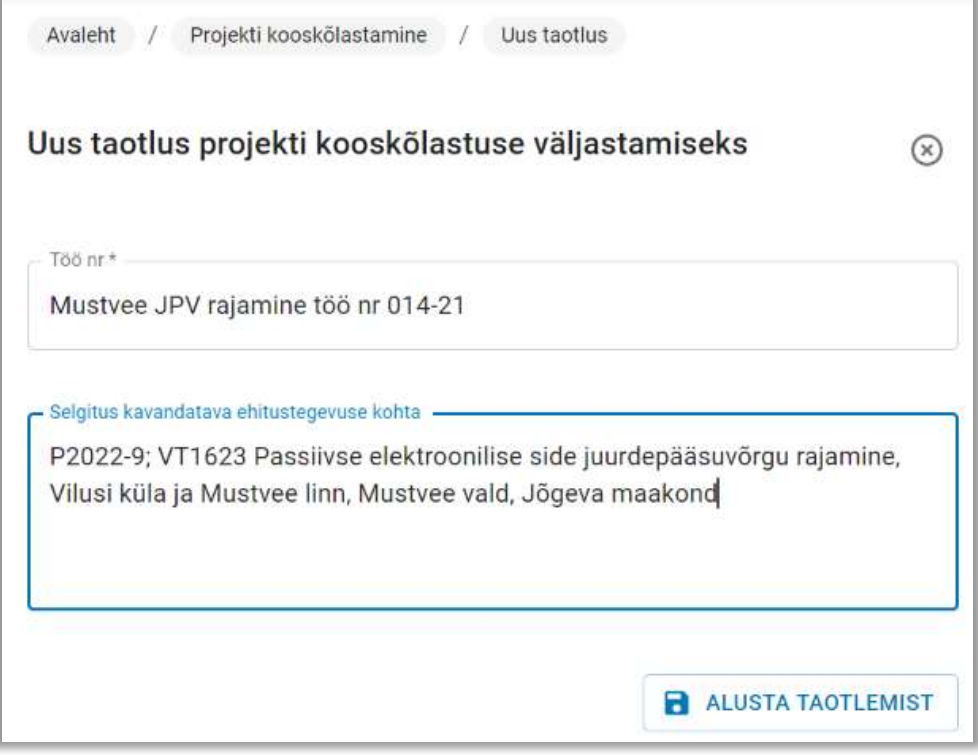

Joonis 18 - Uue taotluse loomine

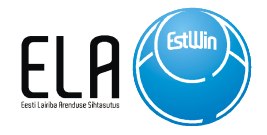

#### Taotluse täiendamine

Pärast ALUSTA TAOTLEMIST nupule vajutamist genereerib süsteem uue taotluse, mis salvestatakse edastamata olekusse. Edasi saab hakata taotlust täiendama. Nii nagu ka kõikide teiste taotluste puhul tuleb taotlusele määrata asukoht.

**& MÄÄRA ASUKOHT** 

Asukoha määramiseks avatakse kaart, koos ELASA trasside asukohaga. Asukohta on võimalik määrata järgmiste meetoditega:

- 1. Aadressi- või katastriotsingu alusel. Ala määratakse ümber hoone või katastriüksuse (ala on võimalik muuta hiirega joonele liikudes ja vasakut klahvi all hoides, või alustada lihtsalt uue ala joonistamisega vasaku nupuga kaardil klikates ja topeltklikiga joonestamise lõpetamise kinnitamisega)
- 2. Failist. Mõõdistusala tuvastatakse kihilt "MOOTPIIR" " ja joonetüübiga "TOOPIIR" kujutatud elementide alusel

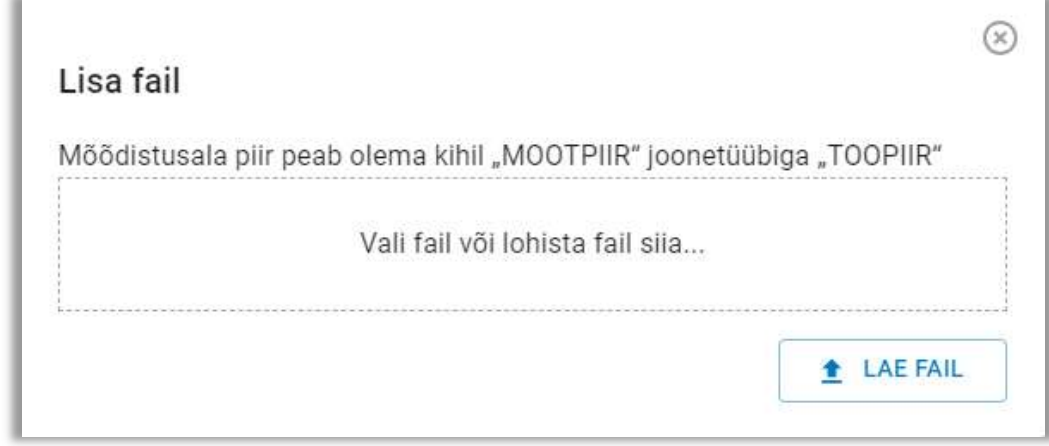

Joonis 19 - Ala määramine CAD failist

 Pärast eelpool toodud meetodite abil asukoha määramist tuleb asukoht kinnitada, mille järel kuvab süsteem järgmise eduteate:

Asukoht kinnitatud. Jätkamiseks sulge kaardiaken või muuda ala ja kinnita muudetud ala.

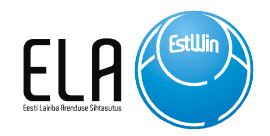

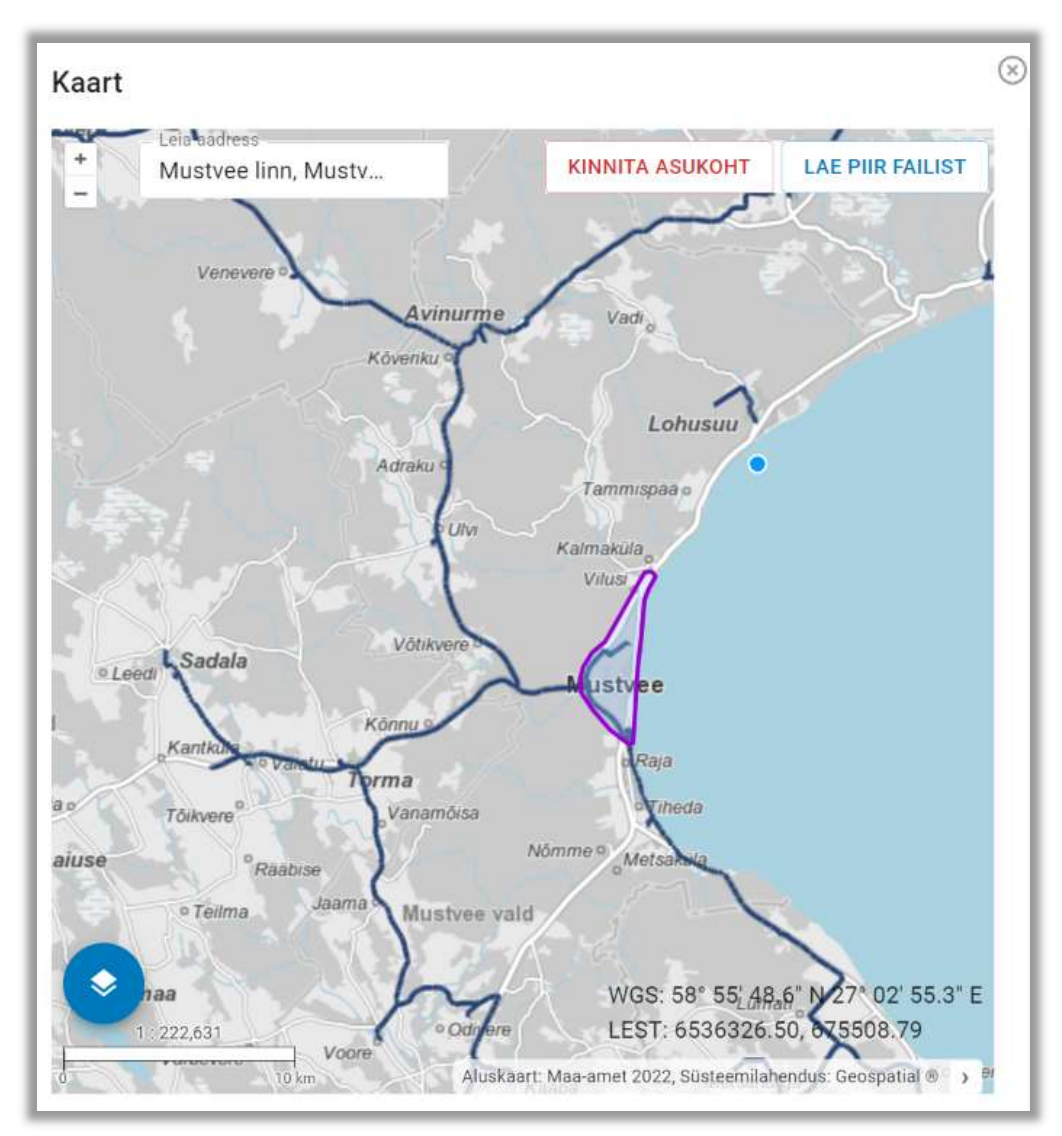

Joonis 20 - Asukoha määramine ja kinnitamine kaardil

Projekti kiiremaks menetlemiseks tuleb sisestada ELASA tehniliste tingimuste number, kui seda on eelnevalt taotletud.

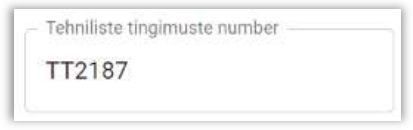

Edasi tuleb sisestada Projekti või ehitustööde tellija andmed. Andmete täpsemaks sisestamiseks kasutatakse Äriregistri ja aadressregistri päringuid, mis lihtsustab oluliselt andmete sisestamist ja aitab vähendada vigu taotlustes.

17

ä

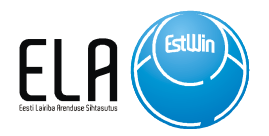

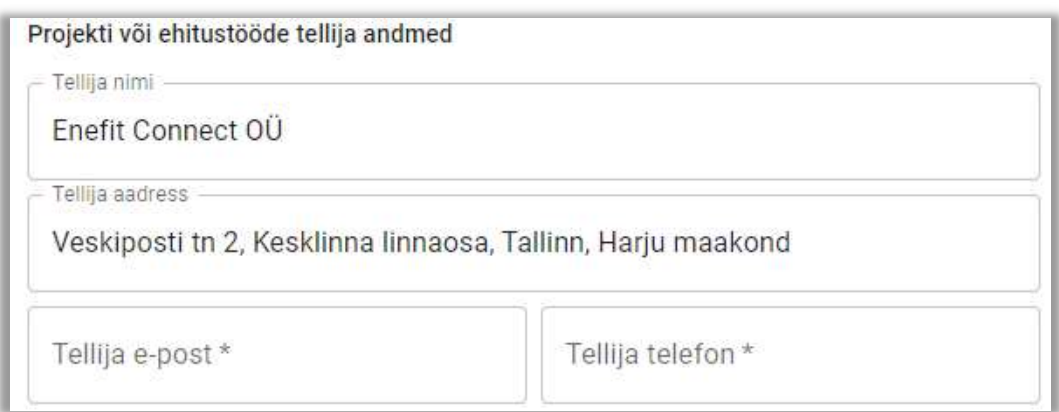

Järgnevalt tuleb valida projekti staadium.

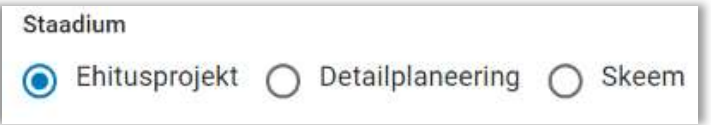

Seejärel tuleb taotlusele lisada olulised dokumendid. Nendeks on:

- **•** Asendiplaan
- Projekti seletuskiri
- Sideskeem
- Profiilid

Failide lisamisel tuleb valida lisatava dokumendi/faili liik ja vajadusel lisada kirjeldus.

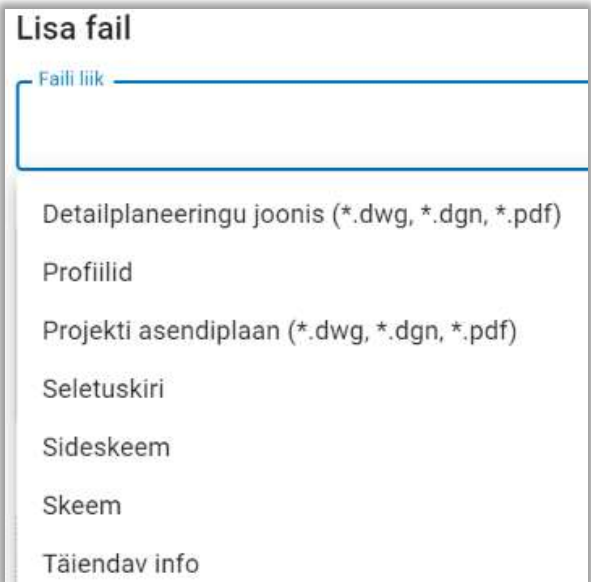

Joonis 21 - LIsatavate failide liigid

18

ä

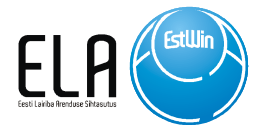

Kuna projektide kooskõlastamisel tuleb menetlemise käigus läbi töötada palju faile, siis on soovitatav lisada failidele kirjeldus ja jälgida, et failide nimed oleksid loogilised ja arusaadavad.

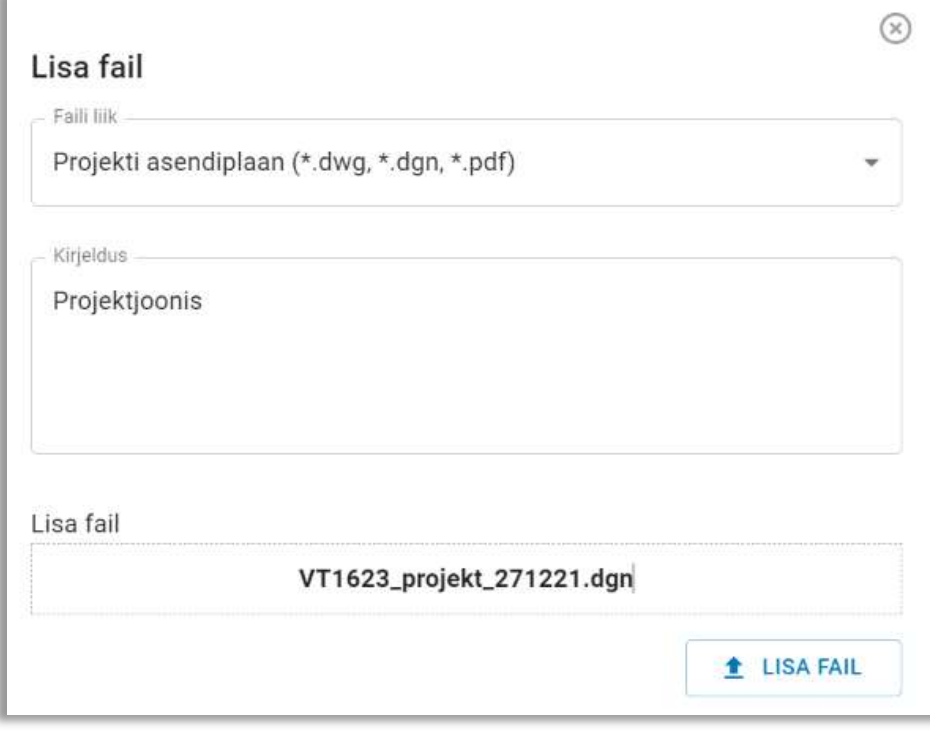

Joonis 22 - Faili lisamine taotlusele

#### Taotluse edastamine

Kui vajalikud andmed on sisestatud ning taotlus on salvestatud, saab selle menetlemiseks esitada. Enne taotluse esitamist tuleb nõustuda teenuse tingimustega.

Pärast taotluse edastamist muutub taotlus esitatud olekusse ja liigub ELASA volitatud esindaja töölauale ning võetakse esimesel võimalusel menetlusse.

Süsteem teavitab taotlejat siis, kui taotlus on menetlusse võetud ja siis, kui taotlus on menetletud. Digitaalselt allkirjastatud vastuse saab alla laadida valides tehniliste tingimuste nimekirjast vastava vastatud olekus taotluse.

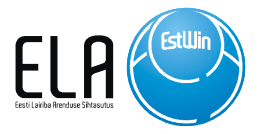

# ELASA liinirajatiste kättenäitamine ja tegutsemisloa taotlemine

ELASA sidevõrgu liinirajatise asukoha täpsustamine looduses. Enne taotluse esitamist on soovitatav veenduda, et tööde alasse jääb ELASA sidevõrk. Infot ELASA sidevõrgu olemasolu ja asukoha kohta saab aadressilt http://ela12.elasa.ee/elakaart/ ja Maa-ameti kitsenduste kaardilt. Töötamisel ELASA sidevõrgu liinirajatise kaitsevööndis sügavamal kui 30cm kaasneb ELASA sidetrassi asukoha täpsustamisega looduses ka tegutsemisluba.

#### Uue taotluse loomine

**(A) UUS TAOTLUS** 

 Uue taotluse loomisel tuleb tingimata täita töö nimetus. Selle rea sisu kajastub hiljem ka arvel.

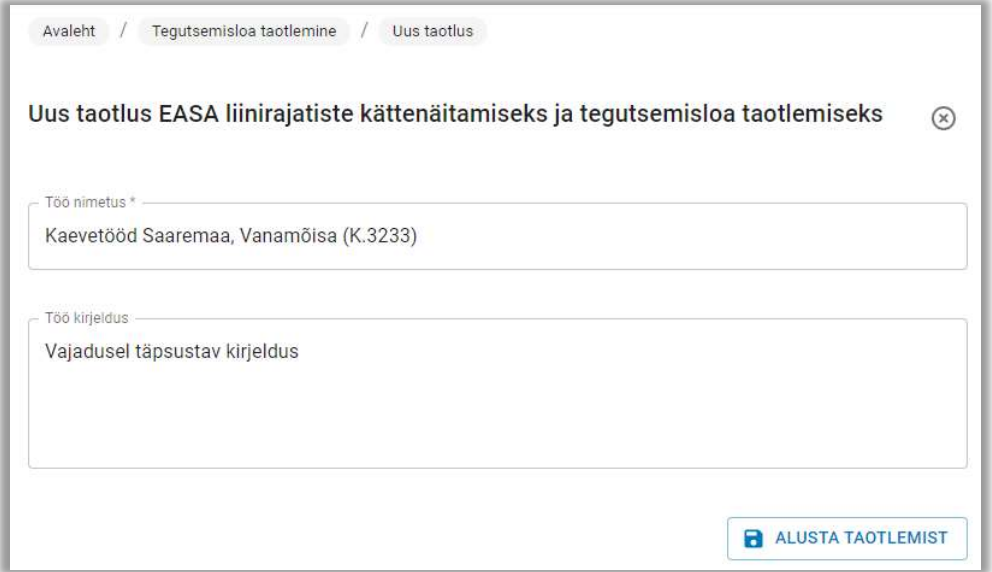

Joonis 23 - Uue taotluse loomine

#### Taotluse täiendamine

Pärast ALUSTA TAOTLEMIST nupule vajutamist genereerib süsteem uue taotluse, mis salvestatakse edastamata olekusse. Edasi saab hakata taotlust täiendama. Nii nagu ka kõikide teiste taotluste puhul tuleb taotlusele määrata võimalikult täpne asukoht.

**& MÄÄRA ASUKOHT** 

Asukoha määramiseks avatakse kaart, koos ELASA trasside asukohaga. Asukohta on võimalik määrata järgmiste meetoditega:

1. Aadressi- või katastriotsingu alusel. Ala määratakse ümber hoone või katastriüksuse (ala on võimalik muuta hiirega joonele liikudes ja vasakut klahvi all hoides, või alustada lihtsalt uue ala joonistamisega vasaku nupuga kaardil klikates ja topekt klikiga joonestamise lõpetamise kinnitamisega)

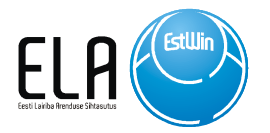

2. Failist. Mõõdistusala tuvastatakse kihilt "MOOTPIIR" ja joonetüübiga "TOOPIIR" kujutatud elementide alusel

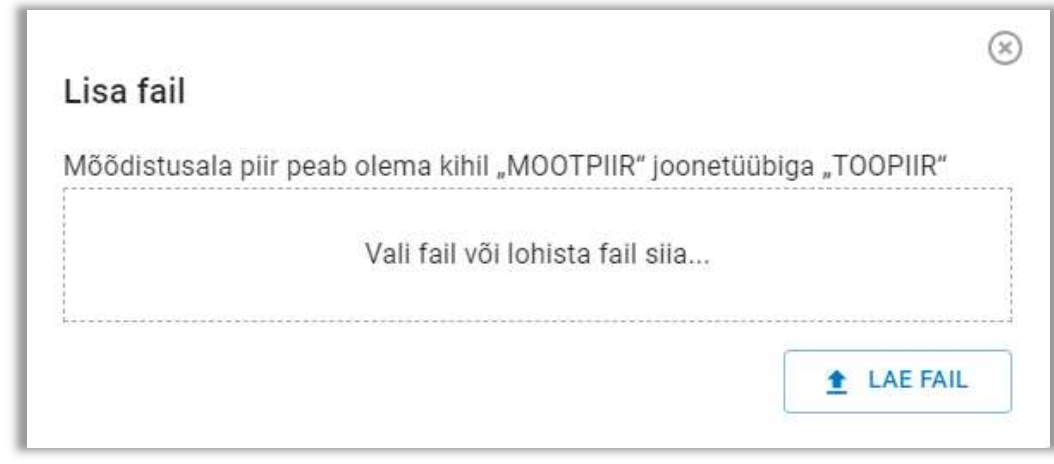

Joonis 24 - Ala määramine CAD failist

 Pärast eelpool toodud meetodite abil asukoha määramist tuleb asukoht kinnitada, mille järel kuvab süsteem järgmise eduteate:

 $\oslash$  Asukoht kinnitatud. Jätkamiseks sulge kaardiaken või muuda ala ja kinnita muudetud ala.  $\times$ 

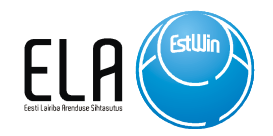

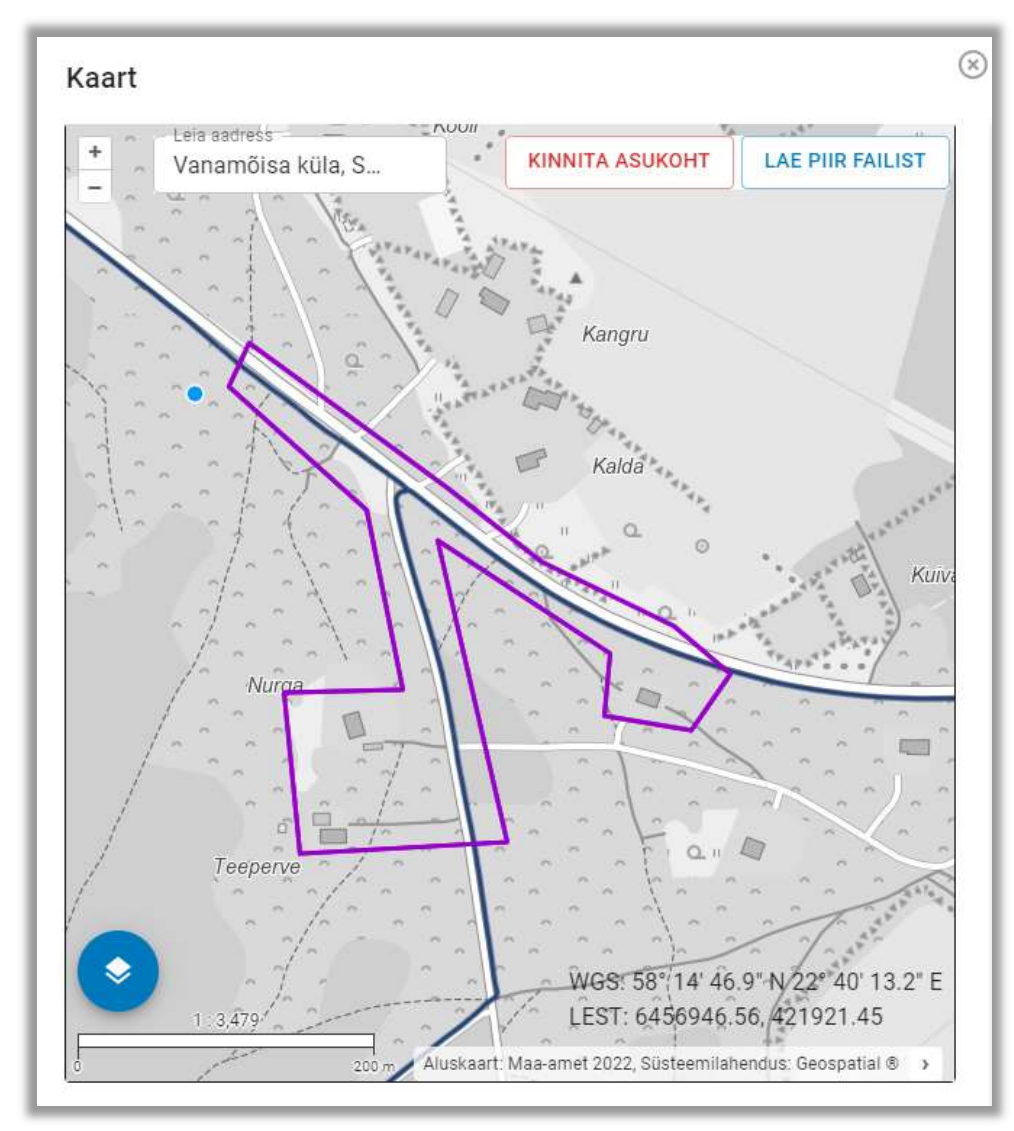

Joonis 25 - Asukoha määramine ja kinnitamine kaardil

Taotluse kiiremaks menetlemiseks tuleb sisestada ELASA tehniliste tingimuste number ja projekti kooskõlastuse number, kui need on eelnevalt taotletud.

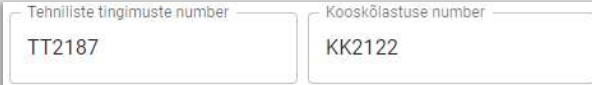

Edasi tuleb sisestada Ehitustööde tellija- , töö eest vastutava isiku- , ehitise omaniku järelevalve- ja taotluse esitamise aluseks oleva rajatava tehnovõrgu või rajatise omaniku andmed. Andmete täpsemaks sisestamiseks kasutatakse Äriregistri ja aadressregistri päringuid, mis lihtsustab oluliselt andmete sisestamist ja aitab vähendada vigu taotluste täitmisel.

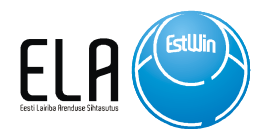

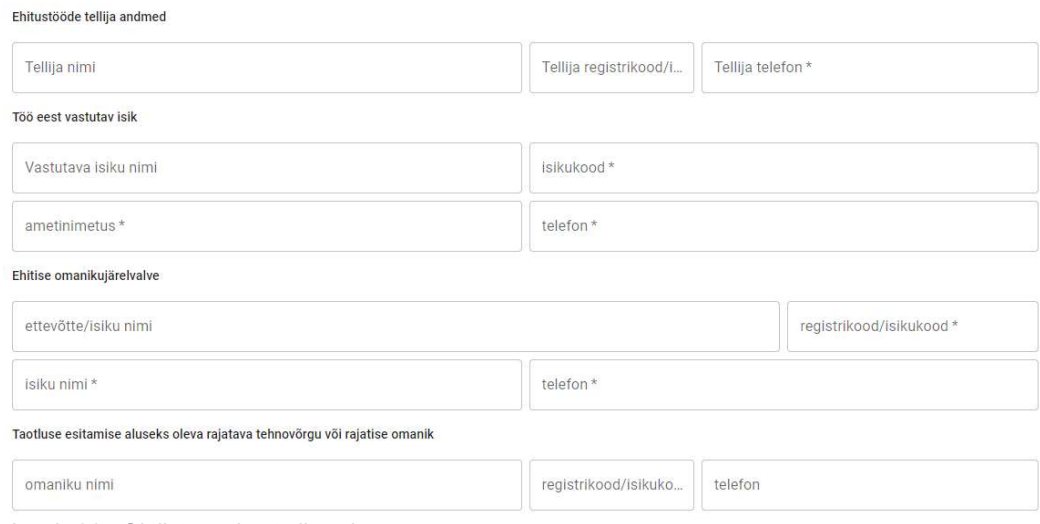

Joonis 26 - Oluliste andmete liasmine

Viimase olulise infona on vaja lisada ehitustööde teostamise aeg. Aja sisestamisel on mõistlik arvestada ajavaruga. Sisestatud aega arvestab menetleja ka tegutsemisloa väljastamisel.

Ehitustööde teostamise aeg

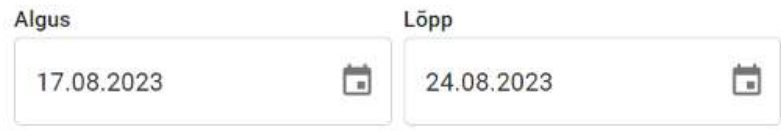

Joonis 27 - Ehitustööde teostamise aeg

Suuremate tööde korral on otstarbekas taotleda tegutsemislubasid vastavalt ehituse etappidele.

Oluline info! Väljastatud tegutsemislubasid ei pikendata. Süsteem lubab luua 1 nädal enne olemasoleva tegutsemisloa lõppemist uue tegutsemisloa taotluse olemasoleva taoltuse põhjal.

Selleks tuleb avada taotlus, mille tegutsemisloa tähtaeg hakkab lõppema. Taotluse lõpus tuleb vajutada nuppu

ALUSTA UUE LOA TAOTLEMIST SAMADE ANDMETEGA

Seejärel luuakse uus taotlus juba sisestatud andmete põhjal ja salvestatakse taotlus edastamata olekusse. Nüüd saab taotlust täiendada vastavalt enda soovidele ja edastada taotlus uuesti menetlusse.

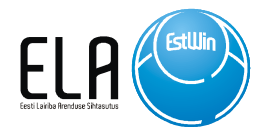

Vajadusel saab taotlusele lisada faile.

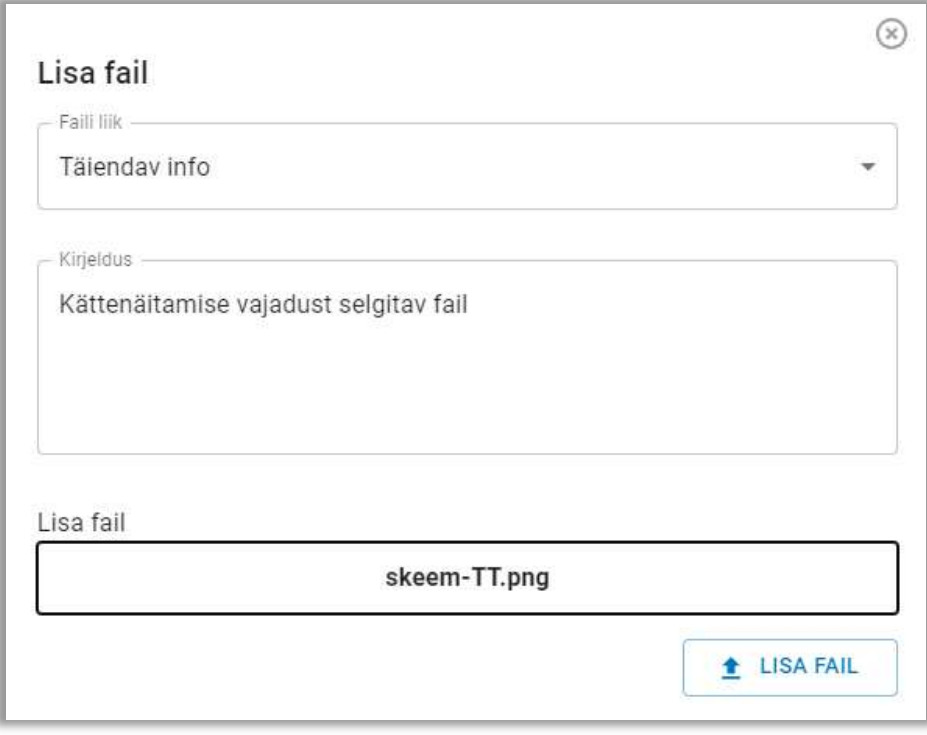

Joonis 28 - Faili lisamine taotlusele

#### Taotluse edastamine

Kui vajalikud andmed on sisestatud ning taotlus salvestatud, saab selle menetlemiseks esitada. Enne taotluse esitamist tuleb nõustuda teenuse tingimustega.

Pärast taotluse edastamist muutub taotlus esitatud olekusse ja liigub ELASA volitatud esindaja töölauale ning võetakse esimesel võimalusel menetlusse.

Süsteem teavitab taotlejat siis, kui taotlus on menetlusse võetud ja siis kui taotlus on menetletud. Digitaalselt allkirjastatud vastuse saab alla laadida valides tegutsemisloa taotluste nimekirjast vastava vastatud olekus taotluse.